## **Step-by-Step Guide**

**on** 

# *How To Access the Fall 2024 HIT / Coding Specialist Application by Computer*

### **Step 1:**

Visit [www.bccc.edu](http://www.bccc.edu/)

### **Step 2:**

Point the cursor on the **"Academics"** tab to display the drop-down menu, but do not select.

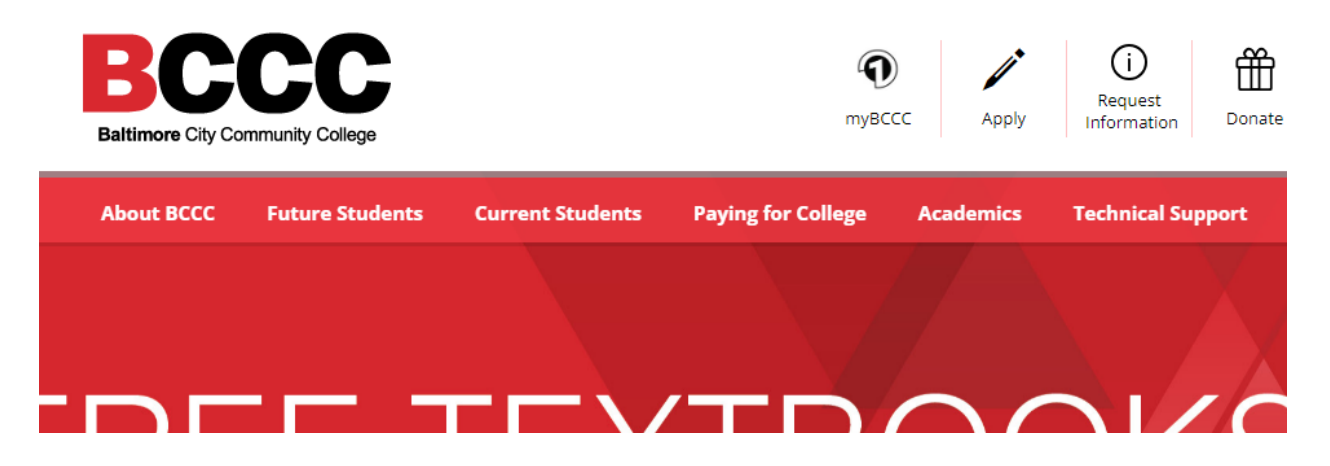

**If you select the "Academics" tab, it will display the screen shown below.**

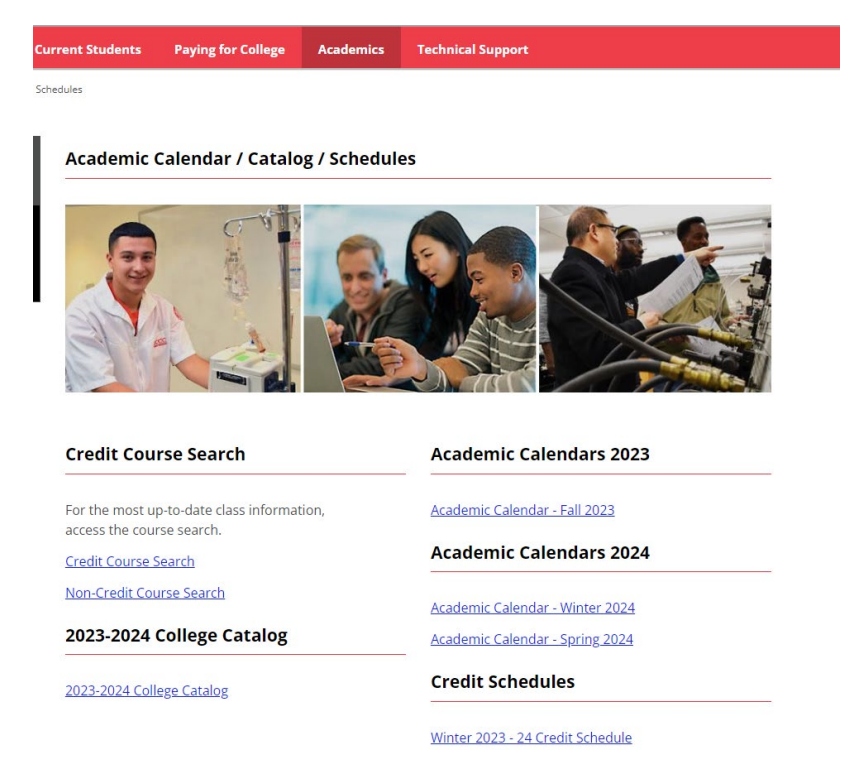

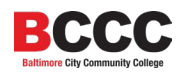

### **Step 3:**

From the drop-down menu, select **"Degrees, Certificates and Career Pathways".**

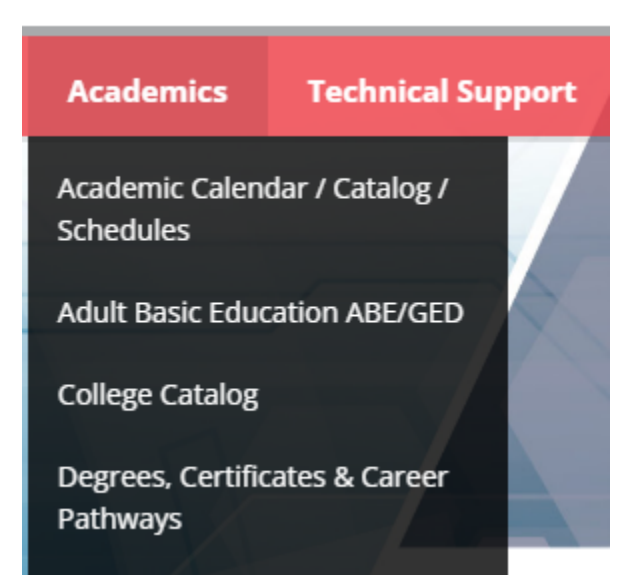

### **Step 4:**

Under **"Associate Degrees"** scroll down the alphabetized menu to find **"Health Information Technology, AAS."** 

 **Or**

Under **"Certificate Programs"** scroll down the alphabetized menu to find **"Coding Specialist."** 

**Early Childhood Education (M251)** 

#### Degrees, Certificates & Career Pathways

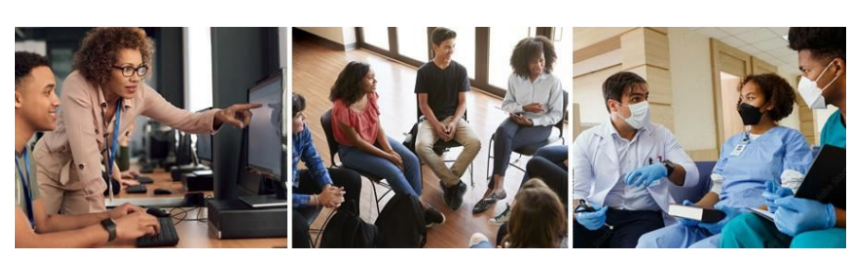

Start with workforce training, move on to a certificate or complete your associate degree. You choose your direction. We build your future.

#### **Associate Degrees Certificate Programs Accounting, AAS** Accounting (M211) **Addiction Counseling, AAS Addiction Counseling (M128) Allied Human Services, AA** Allied Human Services (M048) **Arts & Sciences Transfer** Biotechnology Lab Science (M405) Concentrations Coding Specialist (M205) **Computer-Aided Drafting and Design (M717) Actuarial Science, AOC, AS Construction Supervision (M401)** Art, AOC, AA Cyber Security and Assurance (M710) Music, AOC, AA

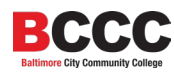

### **Step 5:**

Select **"Health Information Technology, AAS"** under *Associate Degrees* **or** select **"Coding Specialist"** under *Certificate Programs* to access the Health Information Technology or Coding Specialist page.

**Health Information Technology, AAS** Law Enforcement and Correctional Administration, AAS

**Law Enforcement Track Correctional Administration Track** 

Legal Assistant, AAS Nursing, AS Office Administration, AAS

## **Certificate Programs**

**Accounting Addiction Counseling Allied Human Services Biotechnology Lab Science Coding Specialist** 

### **Step 6:**

On the **"Health Information Technology"** page, or the **"Coding Specialist Certificate"** page, select **"Overview"** from the menu on the left-hand side of the screen.

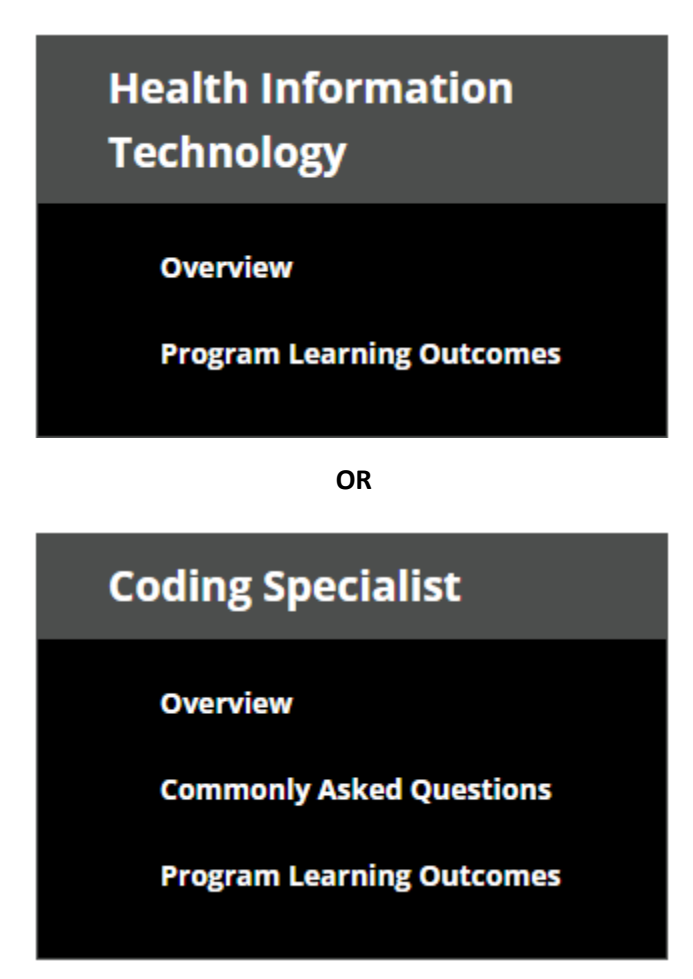

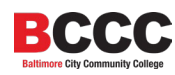

Select the link for **"Health Information Technology Program – Admission Application Fall 2024."**

Health Information Technology Program - Admission Application Fall 2024

• **When you select the link to the application, it will open in another Tab / Window.** 

### **Step 8:**

Please read the application instructions carefully, and select the link located on the top portion of the application.

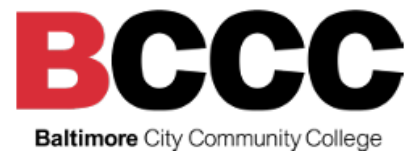

# HEALTH INFORMATION TECHNOLOGY PROGRAM **ADMISSION APPLICATION**

**FALL 2024** 

Please complete and return this form along with supportive documentation (Student Inquiry Report and unofficial college  $transcript(s)$ from the transferring institution) via Canvas an at https://becc.instructure.com/enroll/8WLYCP on or before Friday April 26, 2024. If you have previously submitted official transcripts, please attach unofficial transcripts to this application. The Admissions Committee will review applications within two (2) weeks of the respective deadline.

**PLEASE PRINT OR TYPE:** Please type to assist us in contacting you in a timely manner.

### **Step 9:**

Select the link to access the Canvas site with further instructions on how to submit the application, and to return the form, application, and all transcript:

<https://bccc.instructure.com/enroll/8WLYCP>

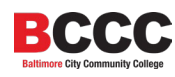

### **Step 10:**

Once selected, a dialogue box will open, asking you to **"Open Link"**.

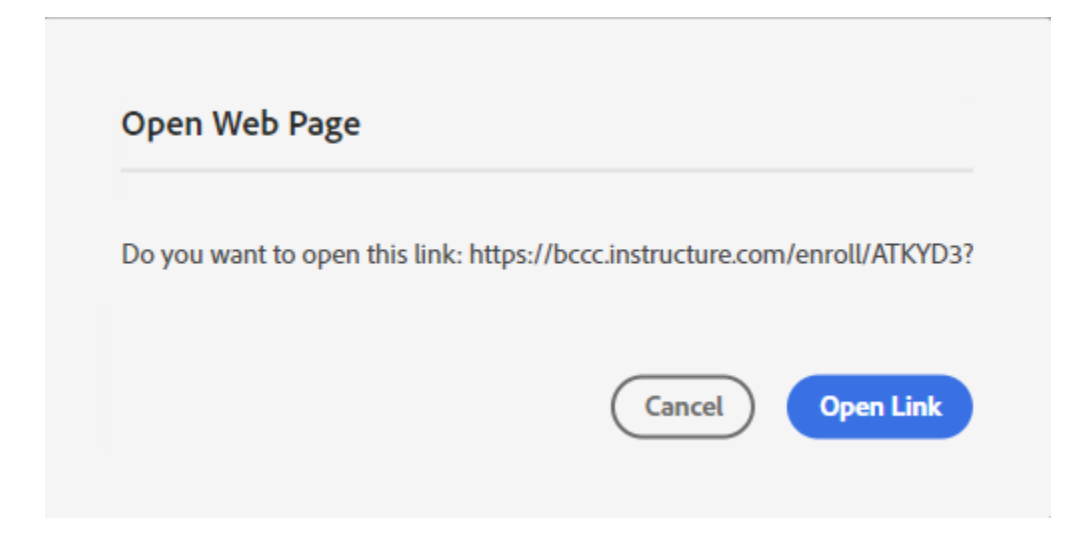

### Select, **"Open Link".**

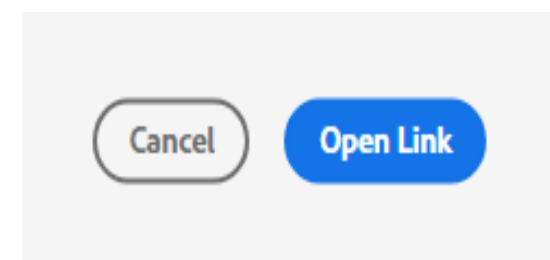

### **Step 11:**

The link will route you to the myBCCC page where you will select **"Canvas"** (as indicated on the application).

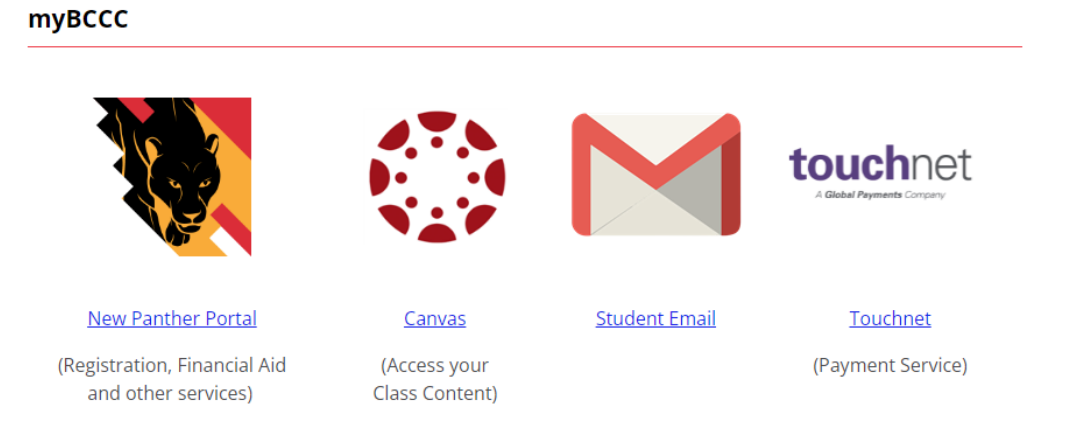

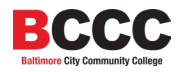

### **Step 12:**

Enter *your* personalized BCCC login information. For example:

- Student: John Doe
- Username: [jdoe0000@student.bccc.edu](mailto:jdoe0000@student.bccc.edu)
- Password: iamlove@222

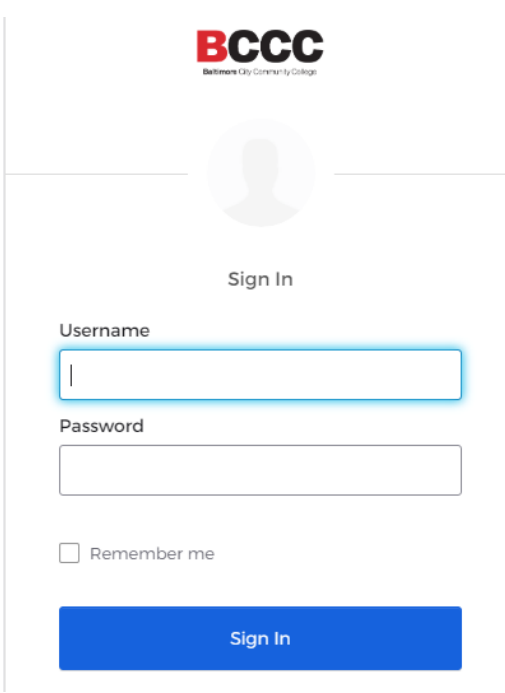

### **Step 13:**

Once logged in, you will see **"Enroll in Course".**

# Enroll in HIT 2023-2024 Application

You are enrolling in HIT 2023-2024 Application

**View Privacy Policy** 

**Enroll in Course** 

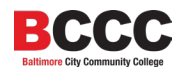

Select the option to **"Enroll in Course".**

**Enroll in Course** 

### **Step 14:**

Once Enrolled, you will see the option to **"Go to the Course".** Select, **"Go to the Course."**

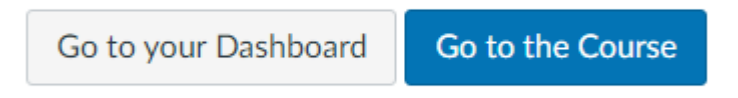

You may also access the course **"Health Information Technology"** by selecting the **"Dashboard"** or **"Courses"** options on the left-hand side.

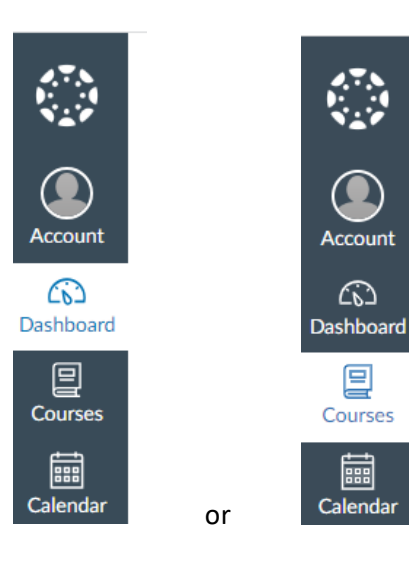

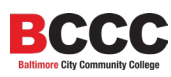

### **Step 15:**

Once selected, you will be greeted by the **"Home"** page which has detailed information about submitting the application.

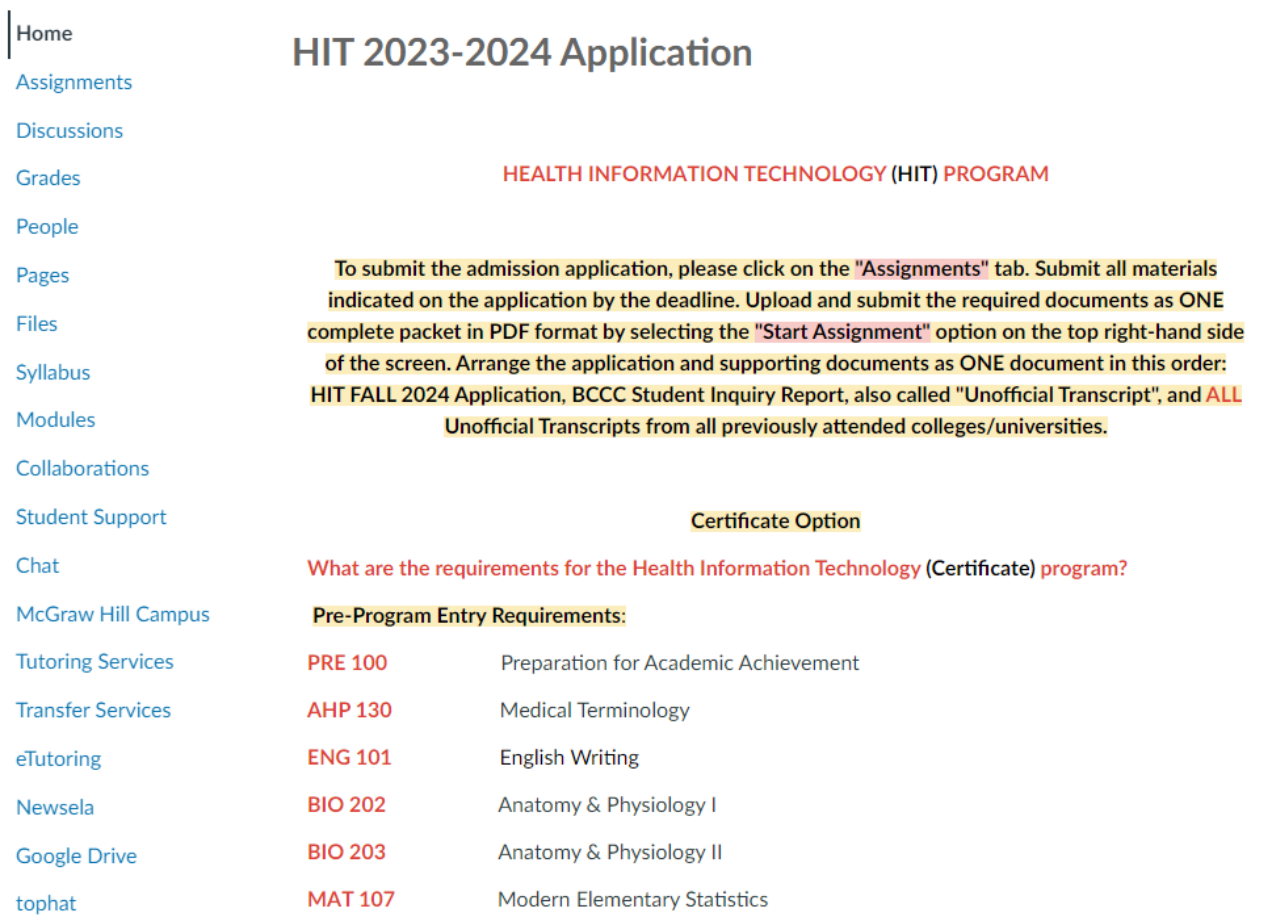

Pease **READ** *everything* carefully, from the top of the page to the bottom of the page for detailed information on how to submit the application and supporting documents as **ONE** complete document / packet under the **"Assignments"** tab. A friendly reminder:

- Please **READ** all the information on the **"Home"** page carefully.
- Please **READ** all the information on the **"Home"** page carefully.
- Please **READ** all the information on the **"Home"** page carefully.
- Please **READ** all the information on the **"Home"** page carefully.
- Please **READ** all the information on the **"Home"** page carefully.
- Please **READ** all the information on the **"Home"** page carefully.
- Please **READ** all the information on the **"Home"** page carefully.
- Please **READ** all the information on the **"Home"** page carefully.
- Please **READ** all the information on the **"Home"** page carefully.

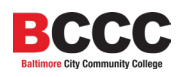